# **D** pressreader

 $\mathcal{B}$ 

## **User Guide for app access Library card**

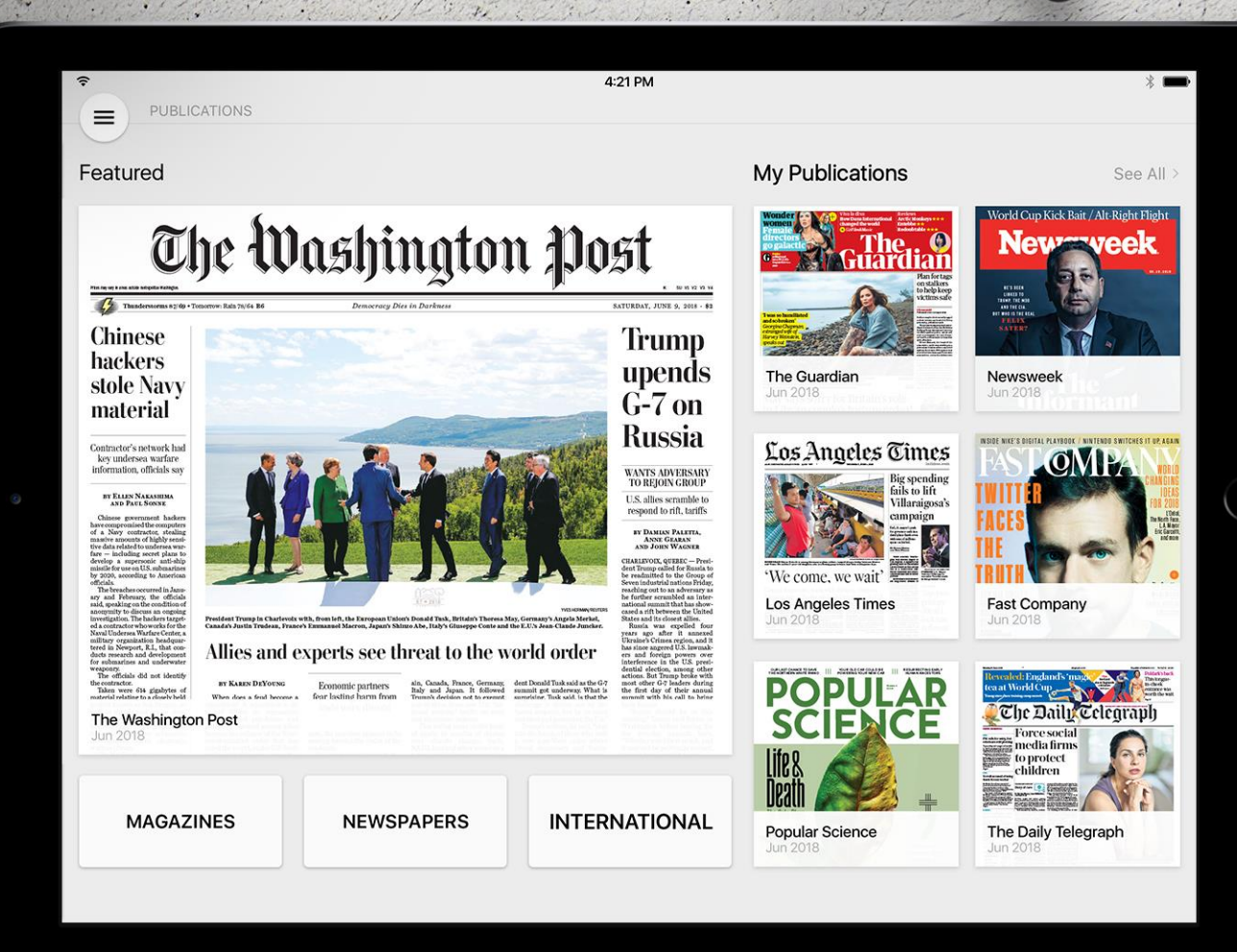

1. Launch the PressReader app and click on the Library icon

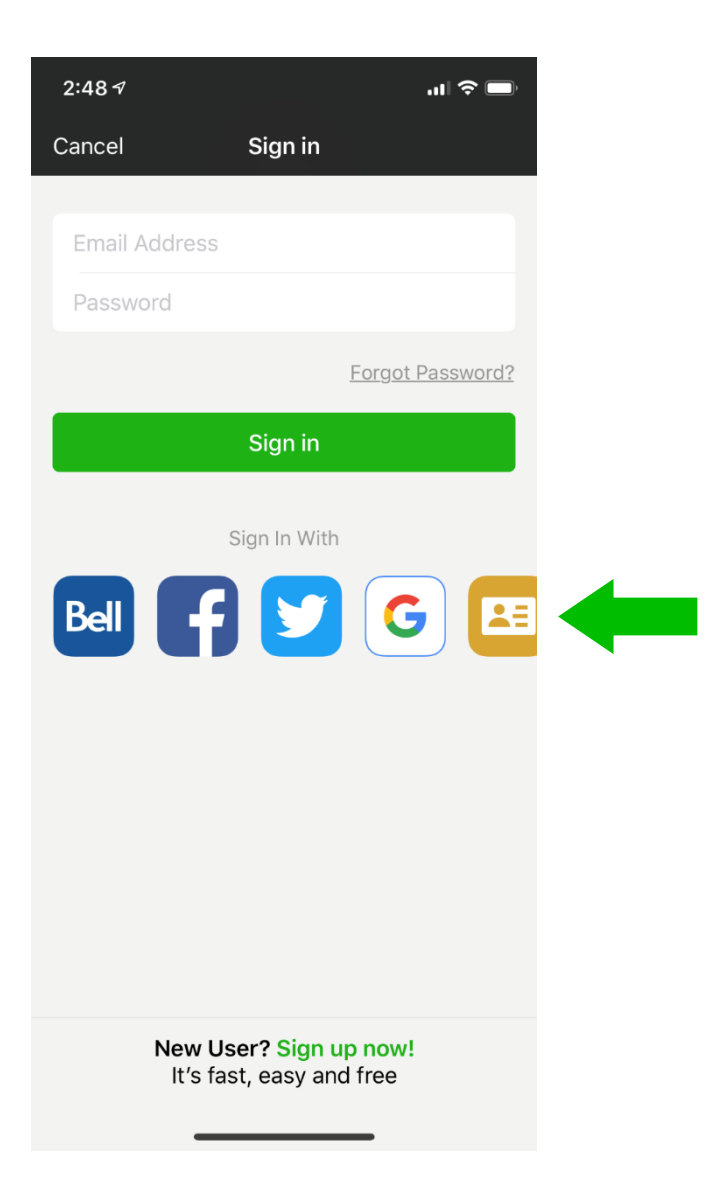

#### 2. Select your sponsoring library from the menu/search box

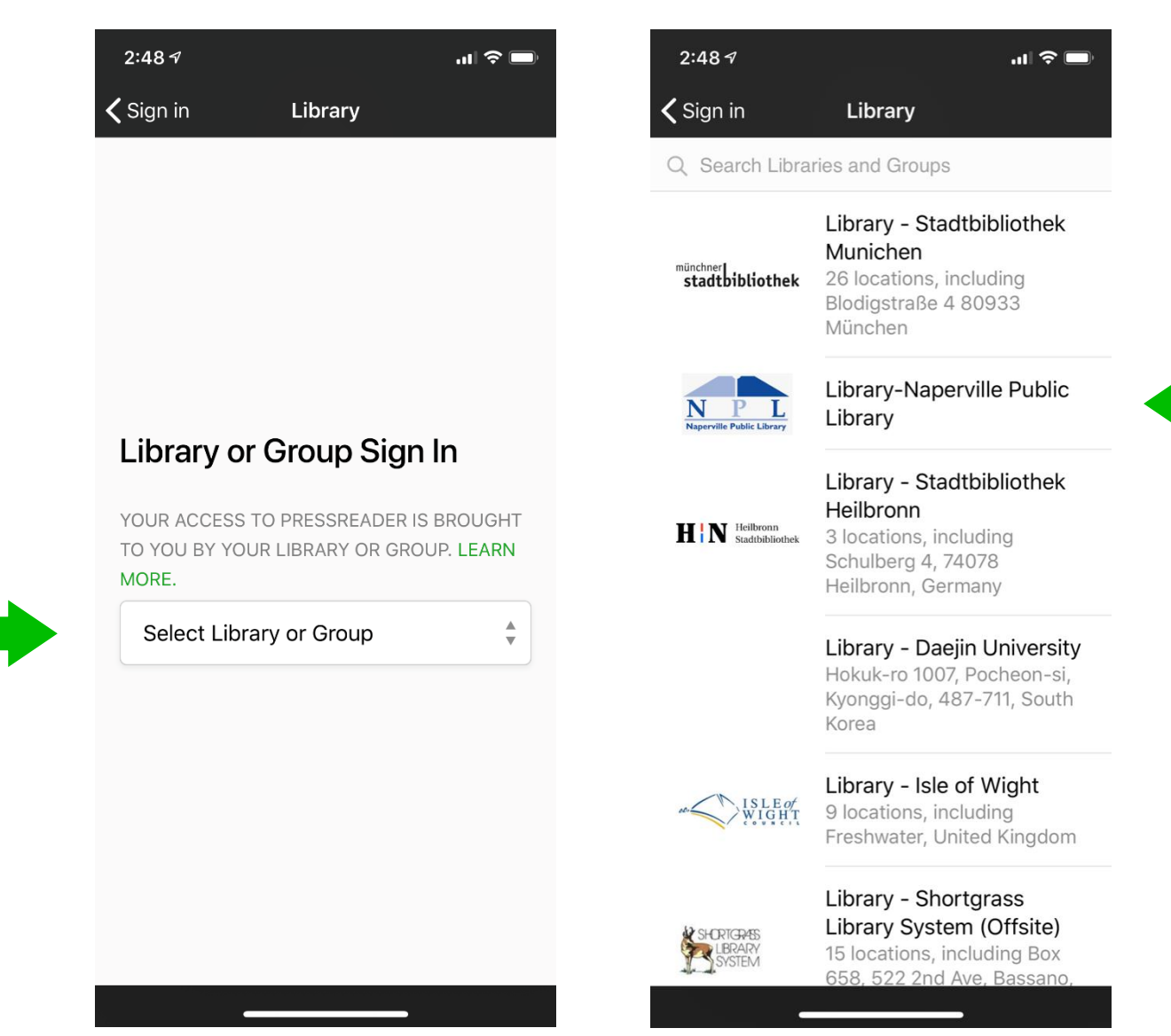

3. Type your Library card number and PIN, then click on Sign In button

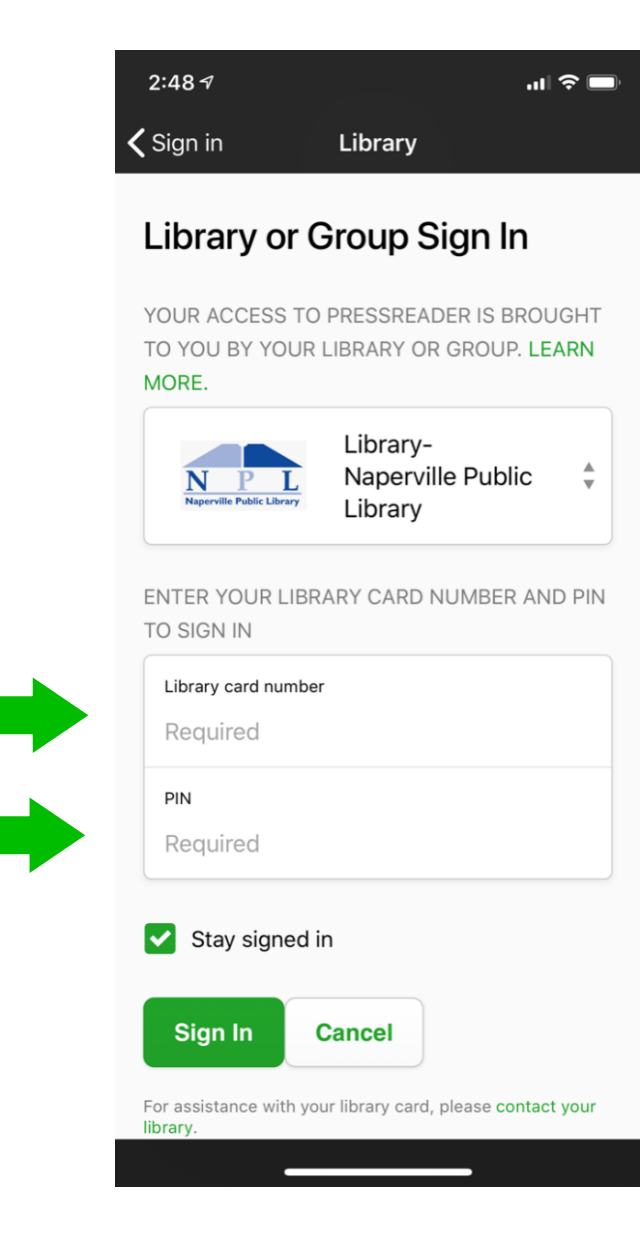

4. You can either Sign Up for a free PressReader account to enjoy all our features, or click on the 'cancel' button to start reading your favorite titles

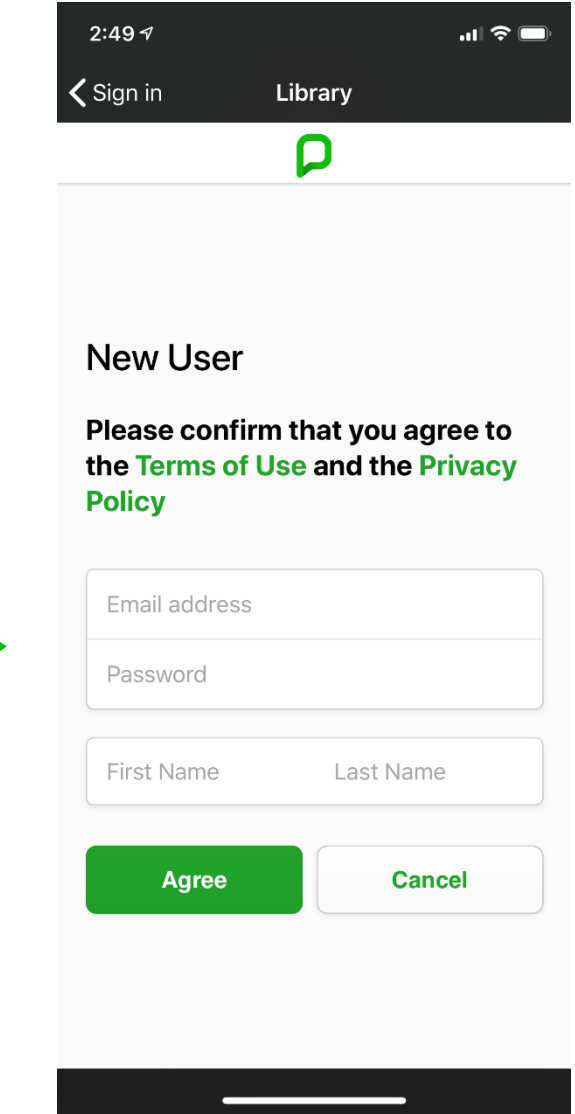

5. A successful connection is indicated by a green mug and a welcome message

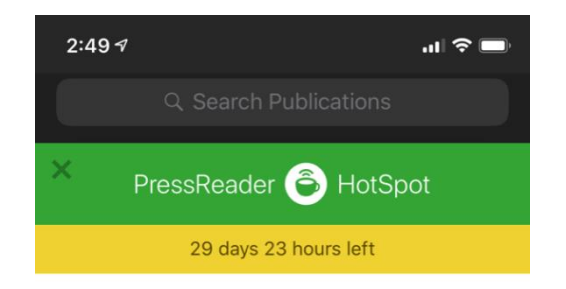

### Naperville Public Library

#### Access

PressReader! Giving you access to a wide selection of the world's best premium newspapers and magazine on business, tech, news, sports, travel and more.

**Select Publication** 

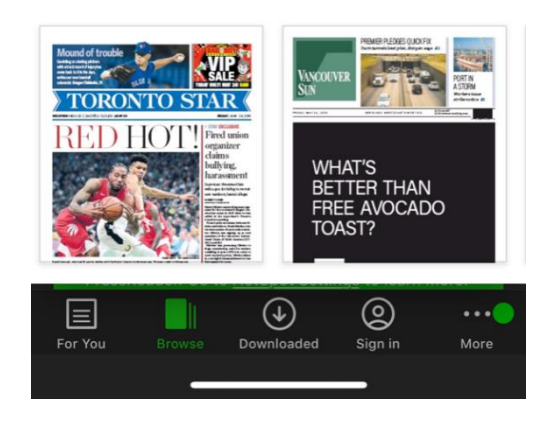

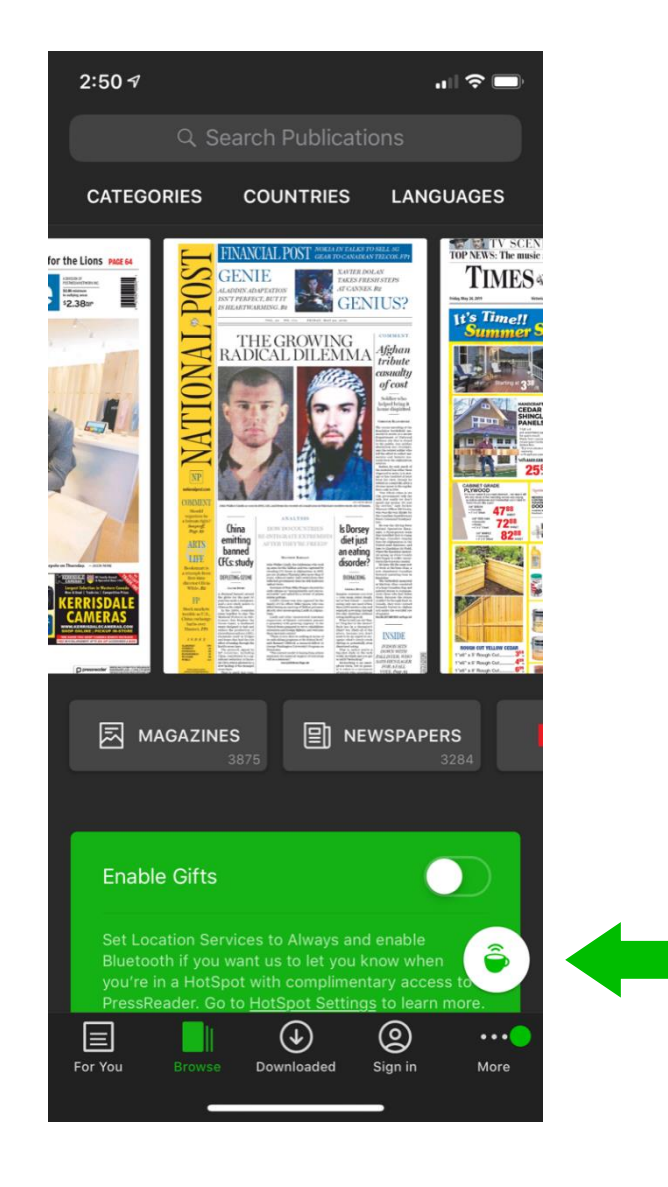

6. Make sure HotSpot is enabled on the PressReader app

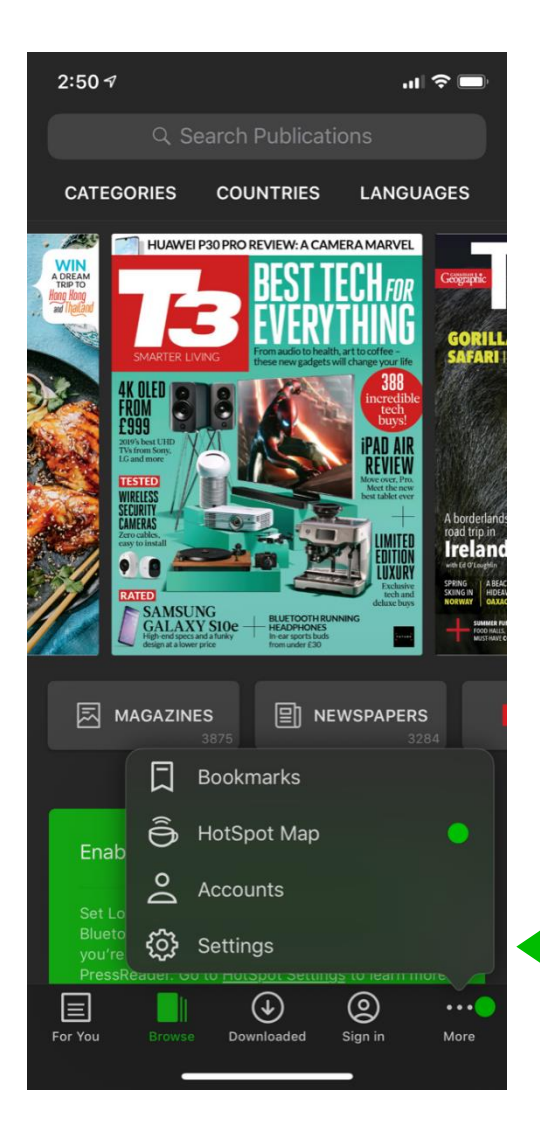

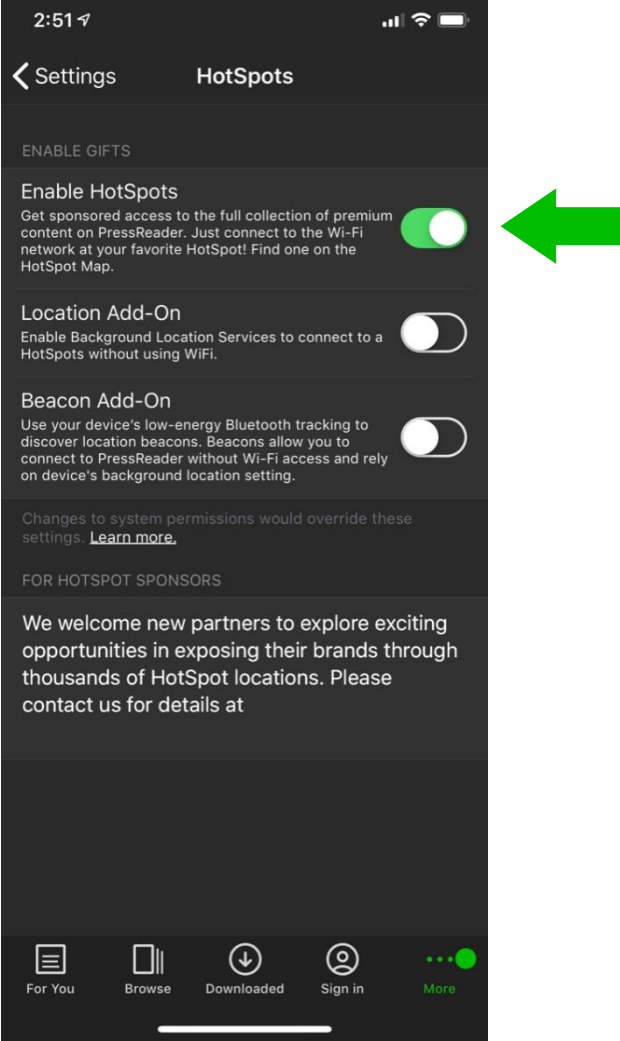